## (2)複写承認申請

入札案件一覧で案件情報を確認して、複写承認を申請します。審査結果確認が表示されます ので、資格ありの場合は複写承認書を印刷し、設計図書等を複写します。

1 入札案件検索画面で検索条件を入力して, 入札案件一覧ボタンをクリックします。 ※入札案件検索の操作は,3.2入札案件検索を参照してください。

② 入札案件一覧画面で,複写承認を申請する案件の競争参加資格確認申請/参加表明書 提出欄の複写承認申請ボタンをクリックします。

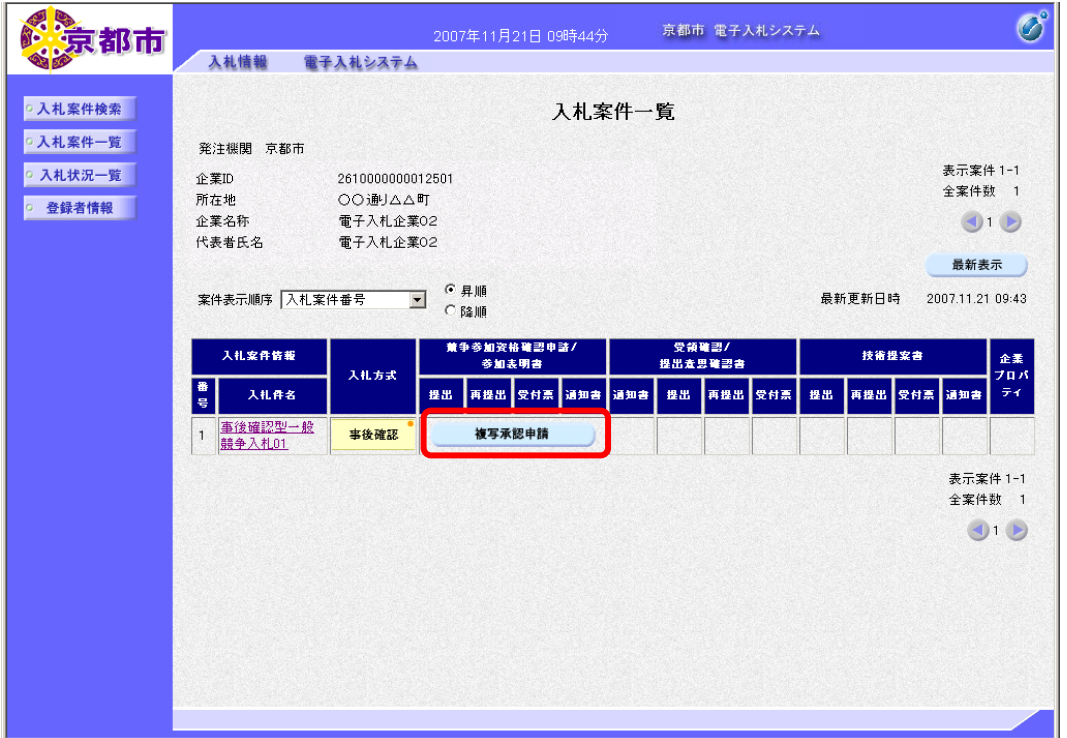

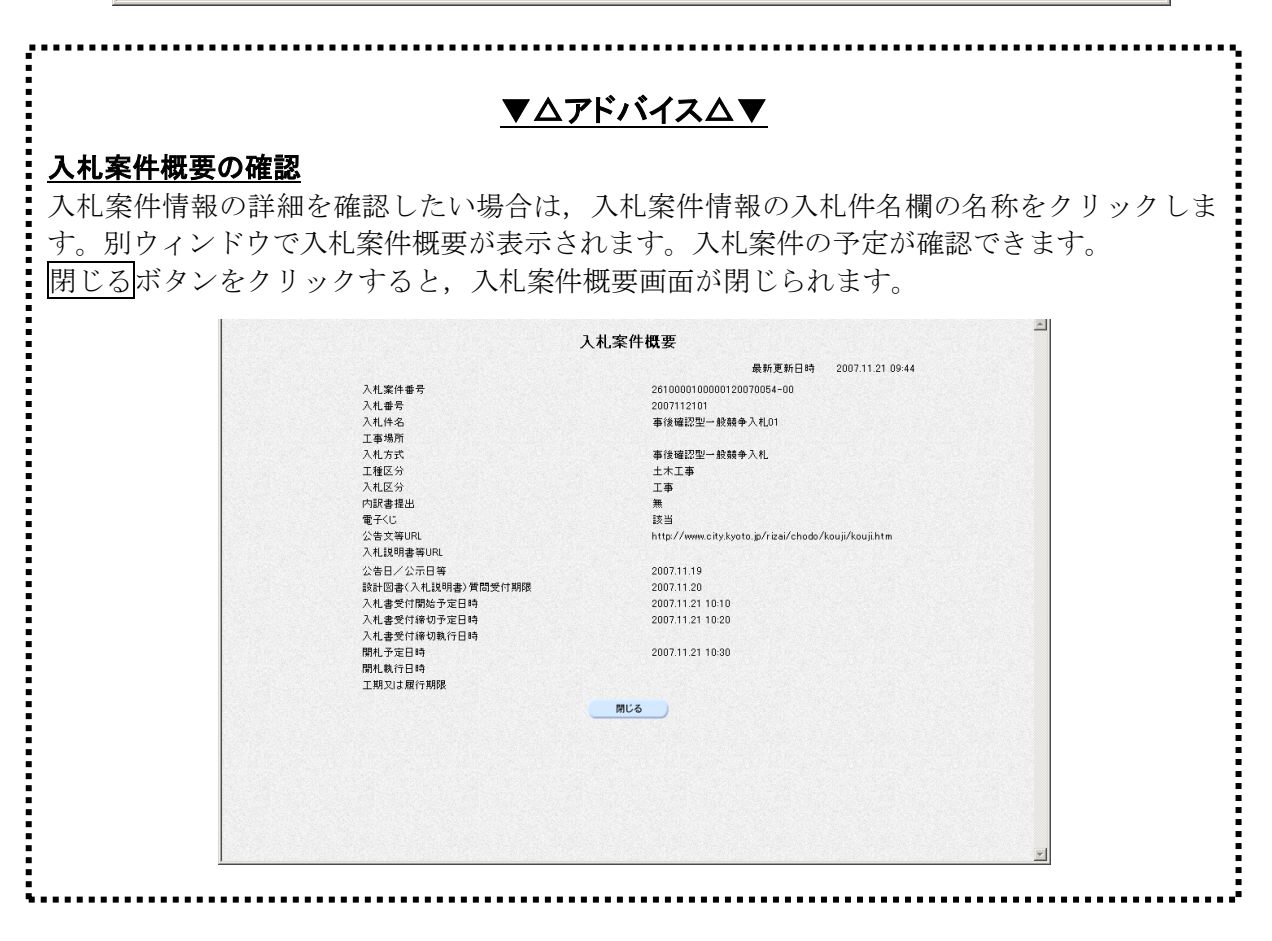

審査結果画面が表示されます。 資格がある場合は、複写申請書印刷ボタンが表示されます。

## 3 複写申請書印刷ボタンをクリックします。

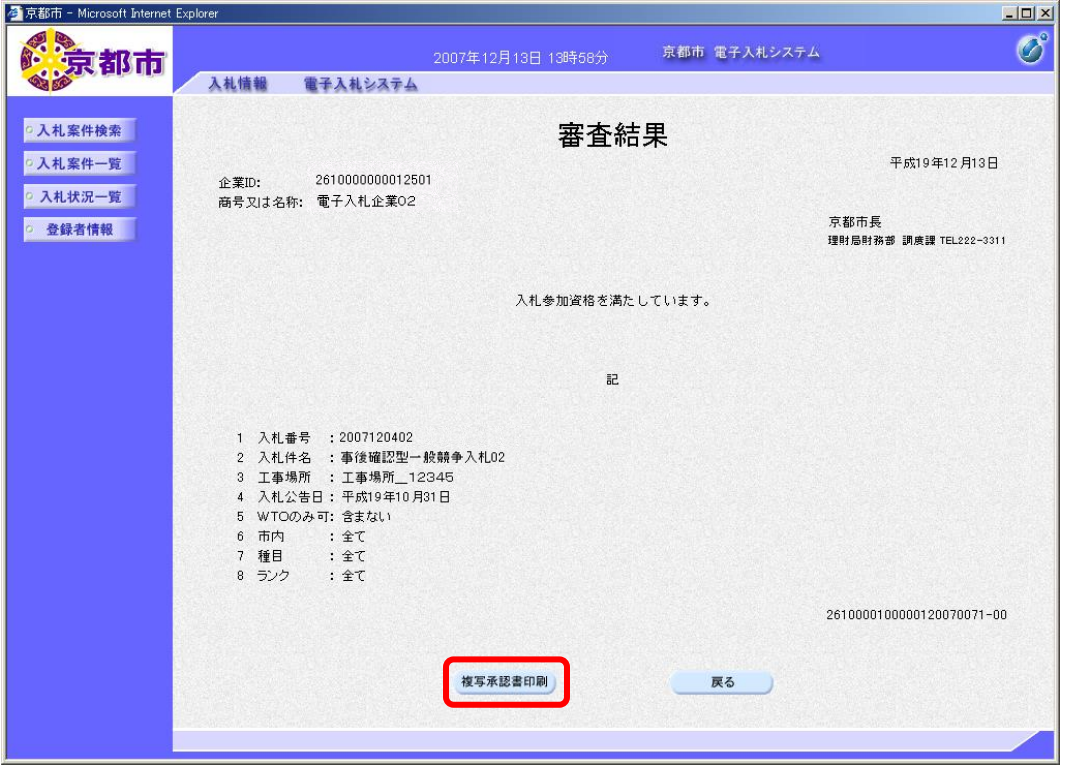

帳票ウィンドウが開き,複写承認申請書兼承認書が表示されます。

① ウィンドウを右クリックして「印刷」をクリックします。

複写承認申請書兼承認書が接続しているプリンタから印刷されます。

- 2 ブラウザの × (閉じる)ボタンをクリックします。
- ③ 戻るボタンをクリックします。

入札案件一覧画面に戻ります。

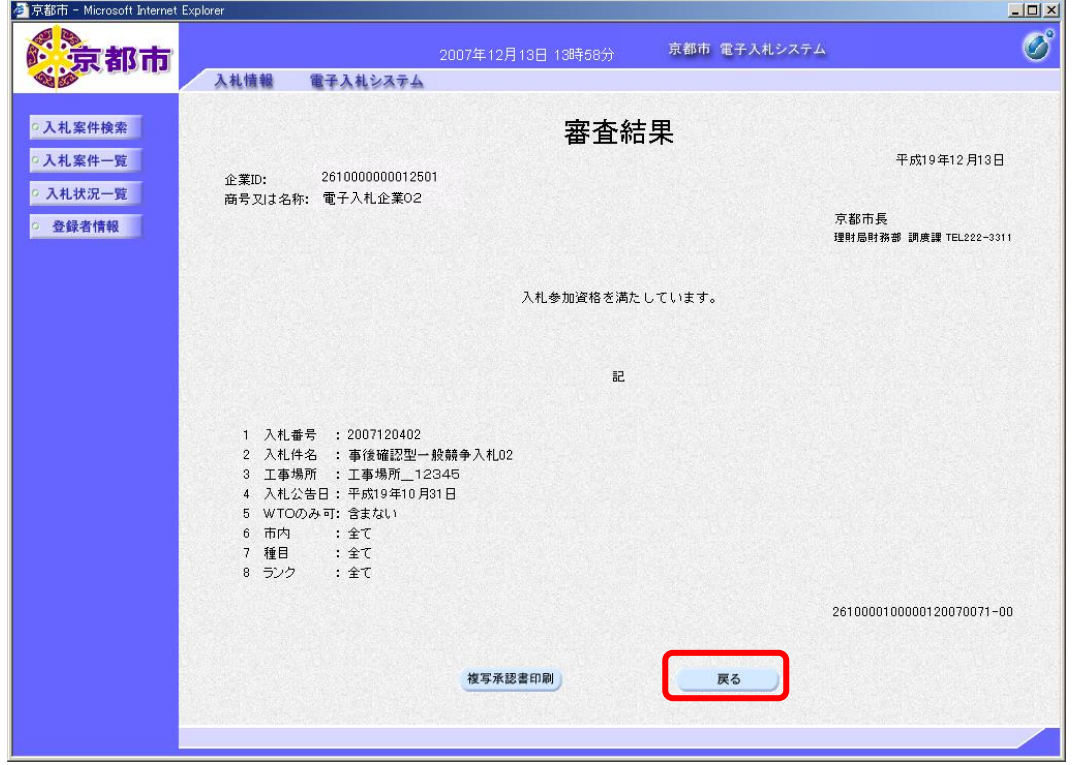

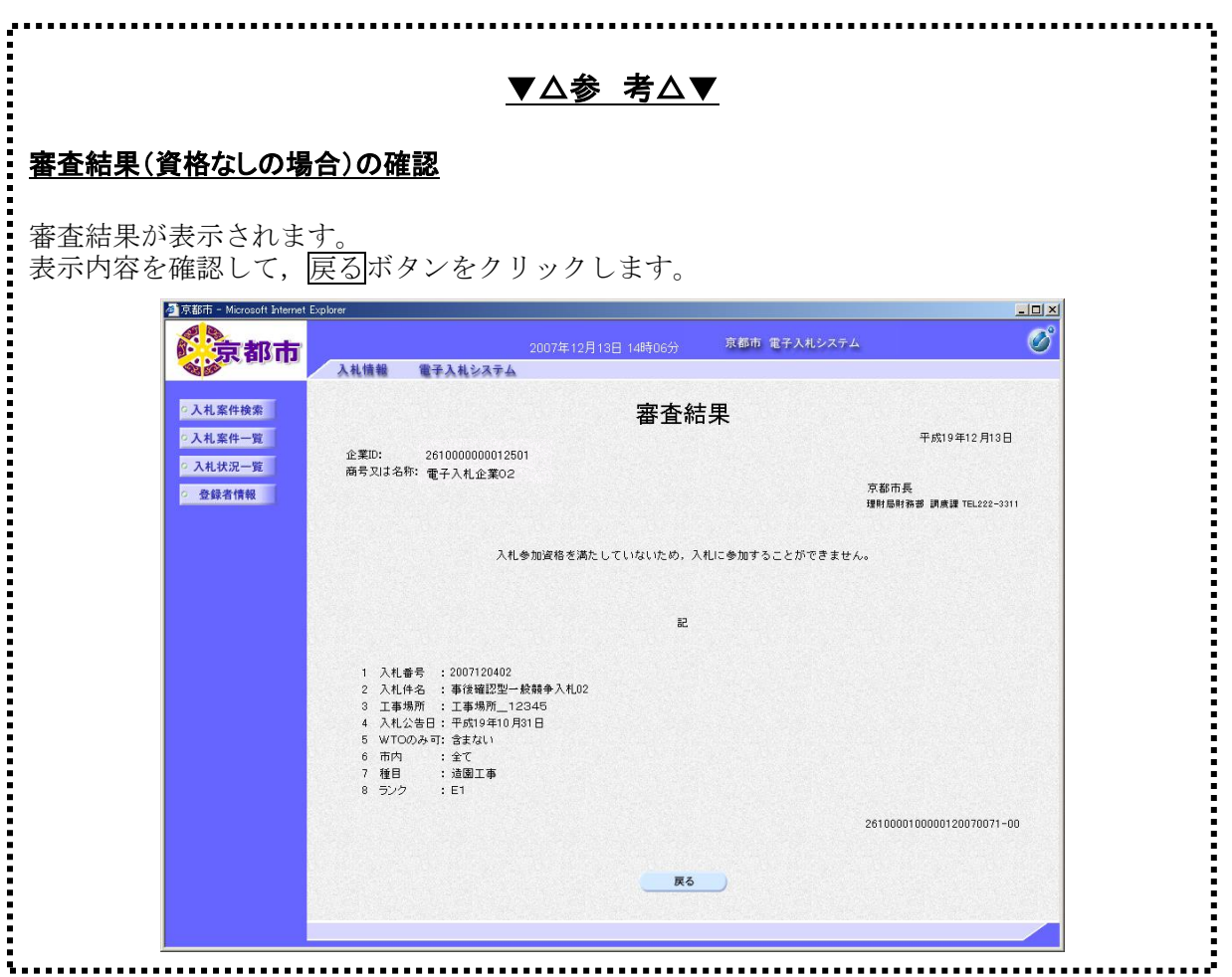